## **Glide Reflections** (Using Geometer's Sketchpad 4.0)

*Discover what happens when you glide a triangle.* 

Open software and set up: Open Geometer's Sketchpad 4.0. Expand the screen to full screen view. On the left

vertical toolbar, be sure that the arrow is clicked.

Under **DISPLAY**, choose **Show Text Palette**.

Set the graph grid: Under **GRAPH**, choose **Grid Form**, **Square Grid**.

Plot the points for the triangle: Under **GRAPH**, choose **Plot Points** and plot (2,1), (6,2), (3,4). In the drop down box for Plot Points, use your mouse (or TAB key) to enter the coordinates. Hit PLOT.

Complete the triangle: To draw the triangle, highlight (by clicking on) the three points. Choose **CONSTRUCT, Segments**. If you would like to label your triangle vertices, choose the A from the left vertical toolbar, and click on each point. Highlight the three vertices only of the triangle. Choose **CONSTRUCT**, **Interior**. Adjust your color by right clicking in the triangle interior and choosing a new color.

Measure the coordinates: Highlight one point. Be sure only the point is highlighted. Under **MEASURE**, choose **Coordinates**. This will place the coordinates on the screen. Repeat this process for each of the points.

Construct line of reflection: With the line tool  $\|\cdot\|$ , draw a line for the reflection. Locate two points on the line approximately 2 inches apart. Highlight the two points. Choose TRANSFORM, Mark Vector. Highlight the line and choose TRANSFORM, Mark mirror.

Reflect the figure: You will need to select the triangle by drawing a marquee around the figure. With your arrow clicked, use your mouse to click a starting corner to draw a box (marquee) around the triangle. The triangle will become highlighted. Under **TRANSFORM**, choose **Reflect.** 

Translate the figure:With the reflected image still highlighted, choose **TRANSFORM, Translate.** 

This second image is a Glide Reflection of the original figure.

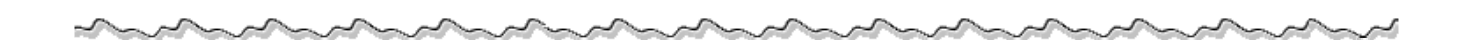

Now investigate:

1. Highlight one side of the original triangle. Choose MEASURE, Length. Record this length. \_\_\_\_\_ Highlight the corresponding side of the glide triangle. MEASURE, Length. Record this length.

 $\frac{1}{\sqrt{2}}$ Do the sides of a triangle maintain their lengths through a glide reflection? \_\_\_\_\_\_\_\_\_\_\_\_\_\_\_\_\_\_\_

- 2. Choose an angle in the original triangle by highlighting three vertices in order. Choose MEASURE, Angle. Record this measurement. Highlight the corresponding angle in the glide triangle. MEASURE, Angle. Record this measurement. \_\_\_\_\_\_\_\_\_\_\_\_\_\_\_\_\_\_ Do the angles of a triangle maintain their measurements through a glide reflection?\_\_\_\_\_\_\_\_\_\_\_\_\_
- 3. Generalize your findings into a composition formula which can be used to represent a glide reflection.

Glide Reflection: \_\_\_\_\_\_\_\_\_ D \_\_\_\_\_\_\_\_\_

\_\_\_\_\_\_\_\_\_\_\_\_\_\_\_\_\_\_\_\_\_\_\_\_\_\_\_\_\_\_\_\_\_\_\_\_\_\_\_\_\_\_\_\_\_\_\_\_\_\_\_\_\_\_\_\_\_\_\_\_\_\_\_\_\_\_\_\_\_\_\_\_\_\_\_\_\_\_

4. Think about how a translation can be expressed as a composition of two reflections. What three transformations can compose a glide reflection?\_\_\_\_\_\_\_\_\_\_\_\_\_\_\_\_\_\_\_\_\_\_\_

Sketch a diagram to illustrate your three compositions:

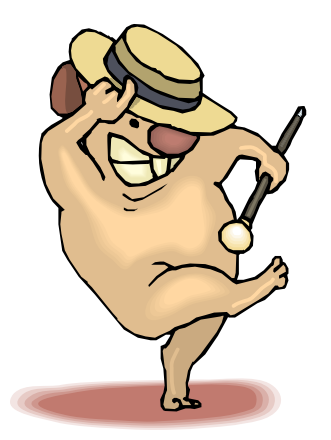

All Rights Reserved © MathBits.com